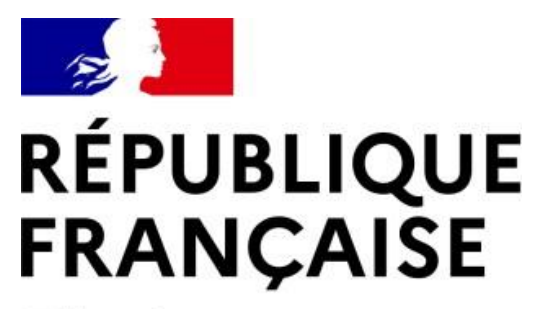

Liberté Égalité Fraternité

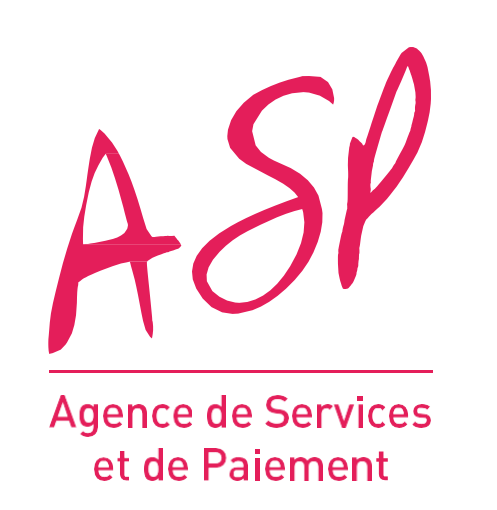

## **SEGUR NUMÉRIQUE**

### FOURNISSEUR – GUIDE UTILISATEUR

#### **SAS**

### **DÉPÔT D'UNE DEMANDE DE SOLDE**

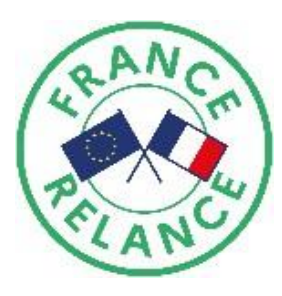

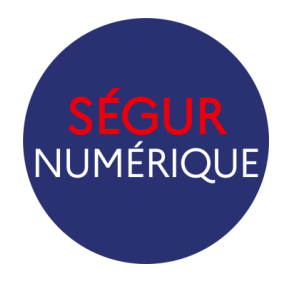

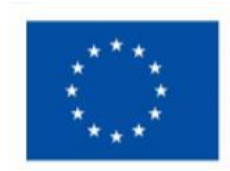

Financé par l'Union européenne **NextGenerationEU** 

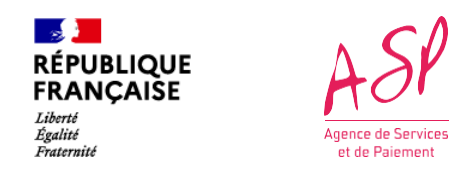

### **Objectifs de ce guide utilisateur**

Ce guide utilisateur vise à vous aider dans la compréhension du processus de dépôt de votre demande de solde sur le portailASP du Ségur Numérique pour le couloir **SAS.**

L'utilisation du portail requiert d'être fournisseur SAS référencé Ségur auprès de l'Agence du Numérique en Santé (ANS).

Pour toute question supplémentaire sur l'utilisation du portail, vous pouvez contacter le support de l'ASP via le lien suivant : https://segurnum.asp-public.fr/segurnum/contacter-assistance

#### **SOMMAIRE :**

- 1. Le processus de dépôt d'une demande de solde SAS
- 2. Le dépôt d'une demande de solde
- 3. L'écran de consultation

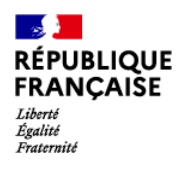

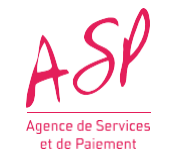

# **1. Le processus de dépôt d'une demande de solde SAS**

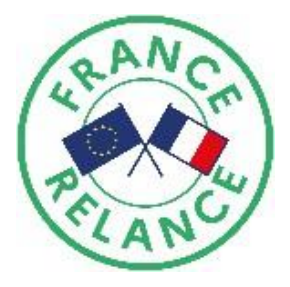

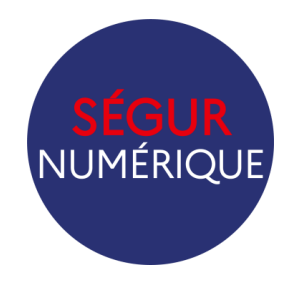

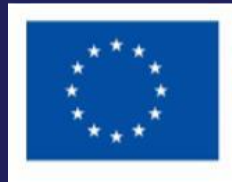

**Financé par** l'Union européenne **NextGenerationEU** 

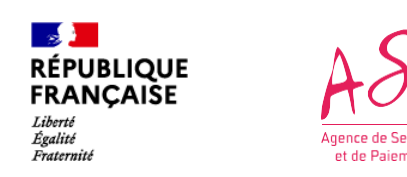

#### **1. Le processus de dépôt d'une demande de solde SAS sur le portail ASP du Ségur**

Pour pouvoir déposer votre demande de solde, vous devez au préalable avoir déposé une demande d'avance auprès de l'Agence de Services et de **Paiement (ASP).**

Une fois votre demande d'avance déposée, vous aurez la possibilité de déposer une demande de solde depuis votre compte privé sur le portail de l'ASP. Cette demande de solde sera instruite par le service de gestion afin de s'assurer de a conformité de vos pièces justificatives.

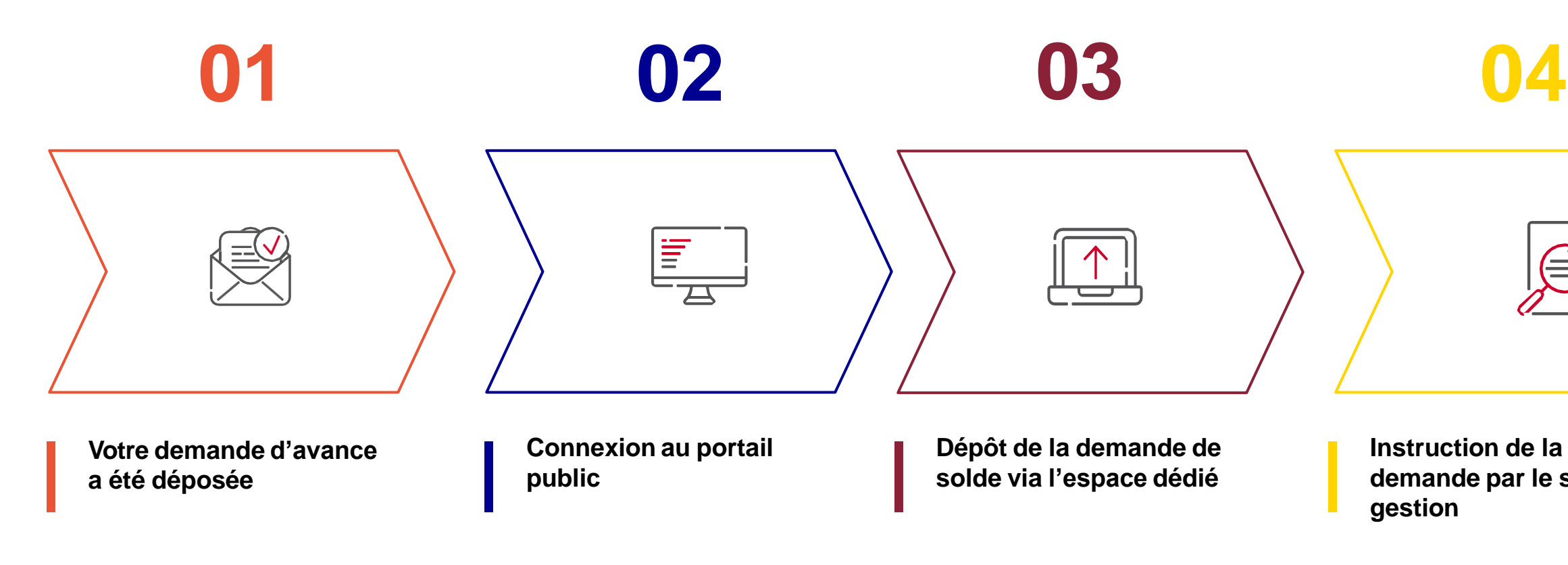

**Instruction de la demande par le service gestion**

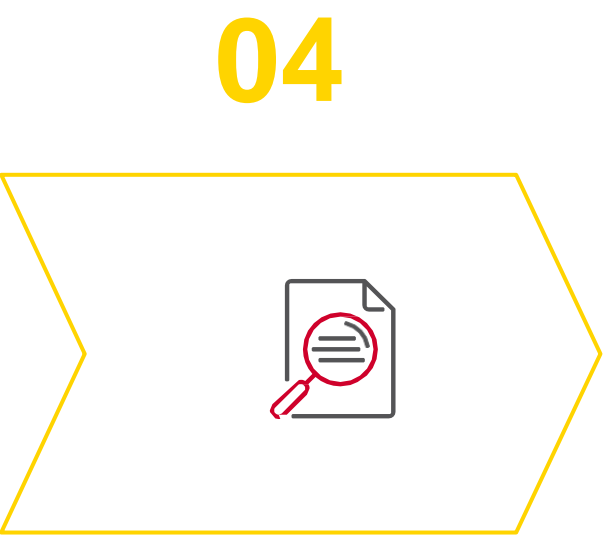

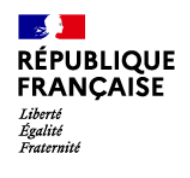

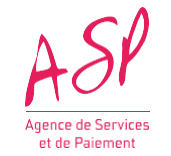

# **2. Le dépôt d'une demande de solde**

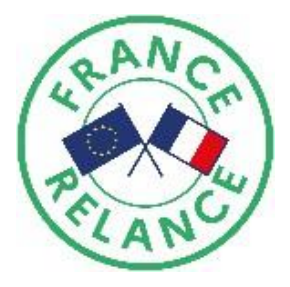

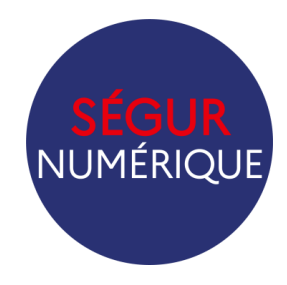

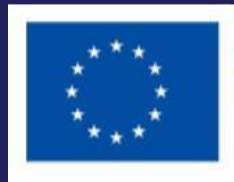

**Financé par** l'Union européenne **NextGenerationEU** 

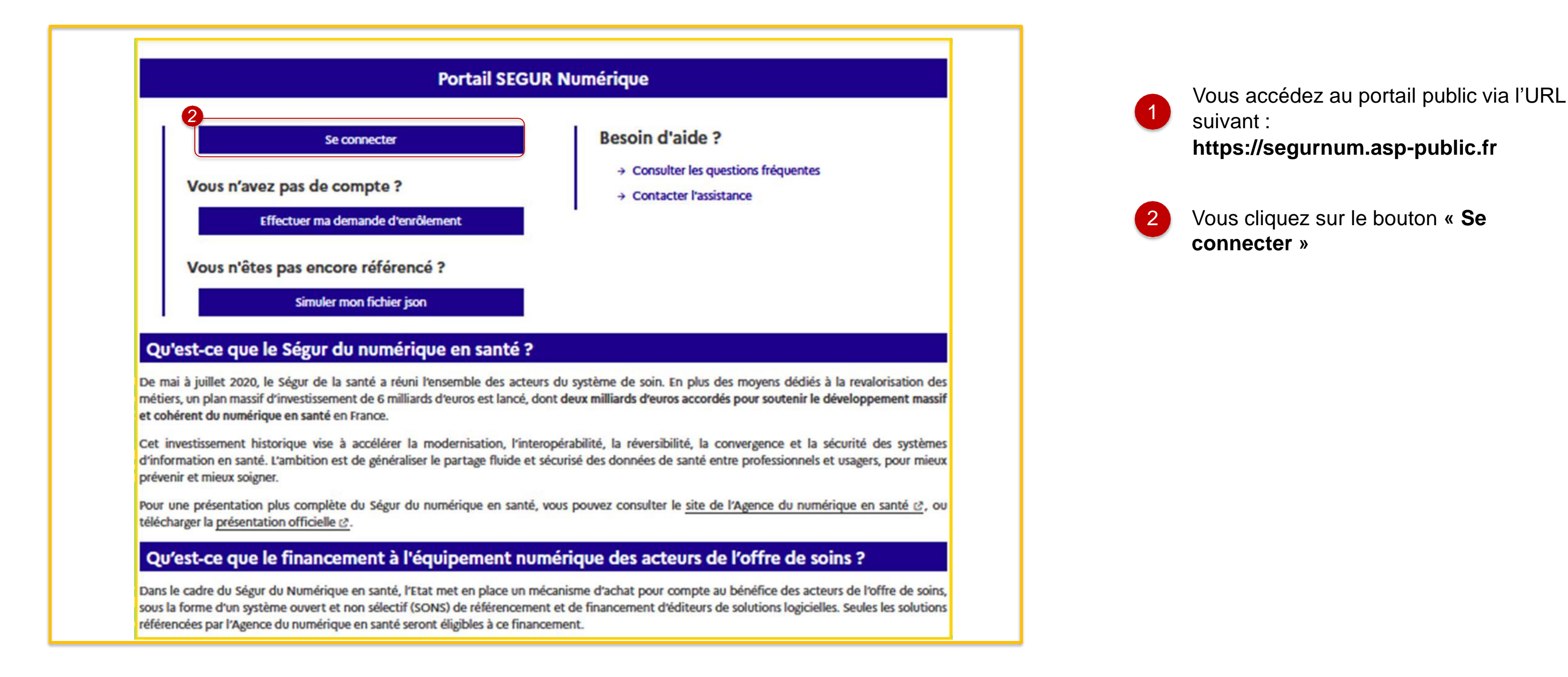

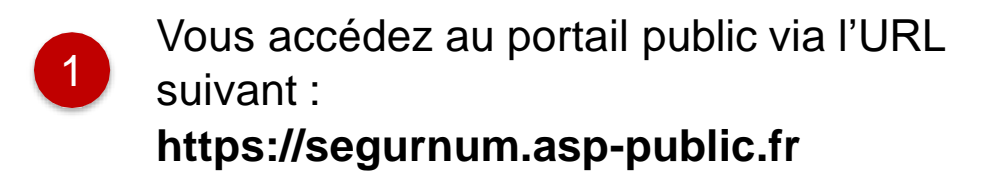

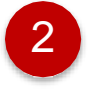

2 Vous cliquez sur le bouton **« Se connecter »**

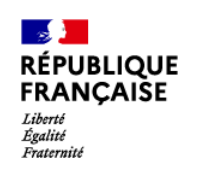

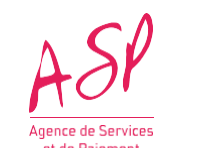

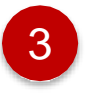

Vous cliquez sur **« J'ai oublié mon identifiant »** ou **« J'ai oublié mon mot de passe »** en cas de perte des identifiants

Vous renseignez votre identifiant et votre mot de passe préalablement transmis par mail

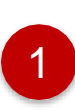

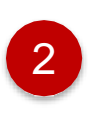

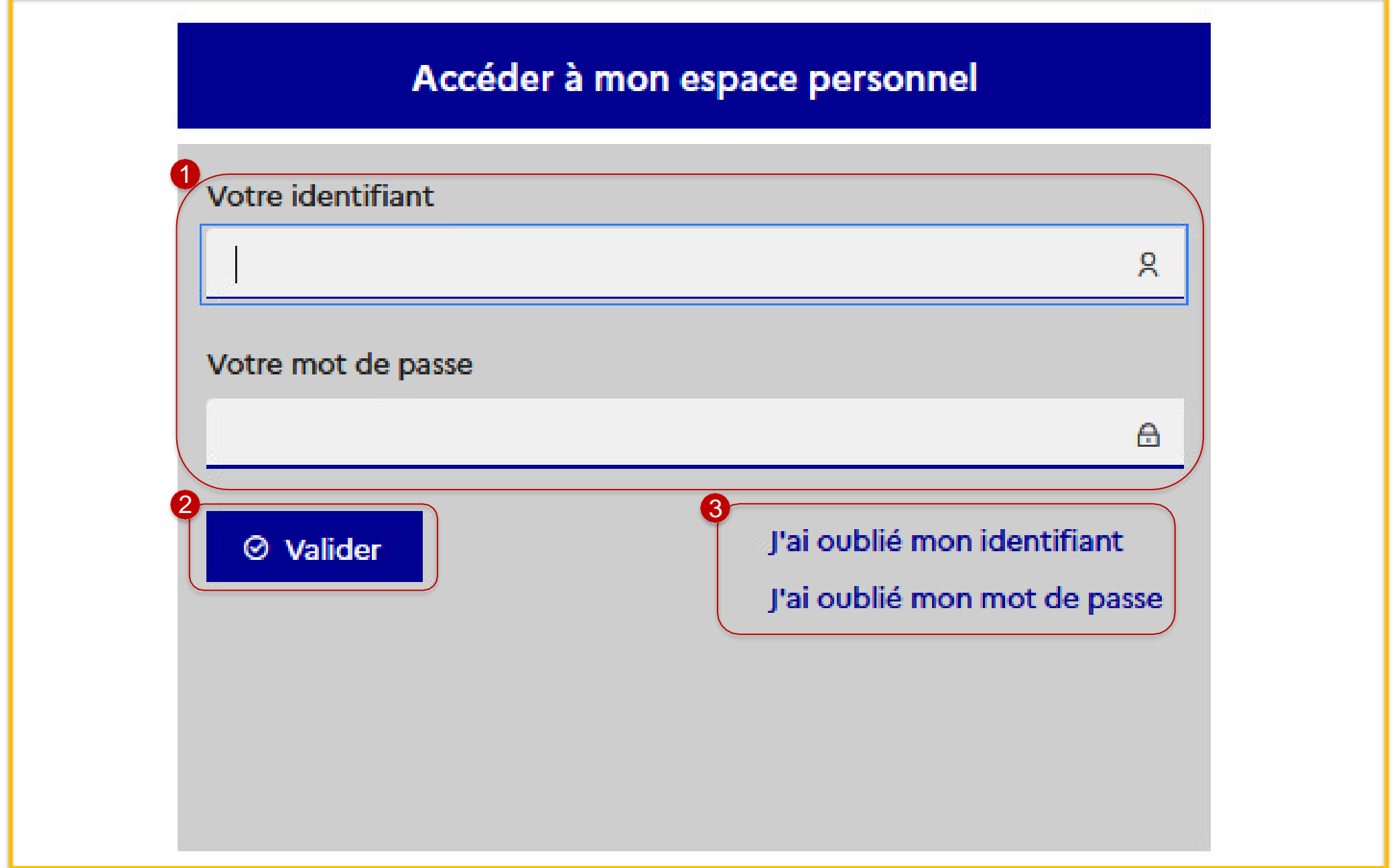

Vous cliquez sur le bouton **« Valider »** pour me connecter sur votre portail

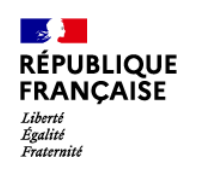

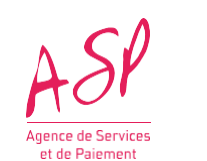

**Vous êtes ensuite dirigé vers l'écran d'accueil du portail privé**

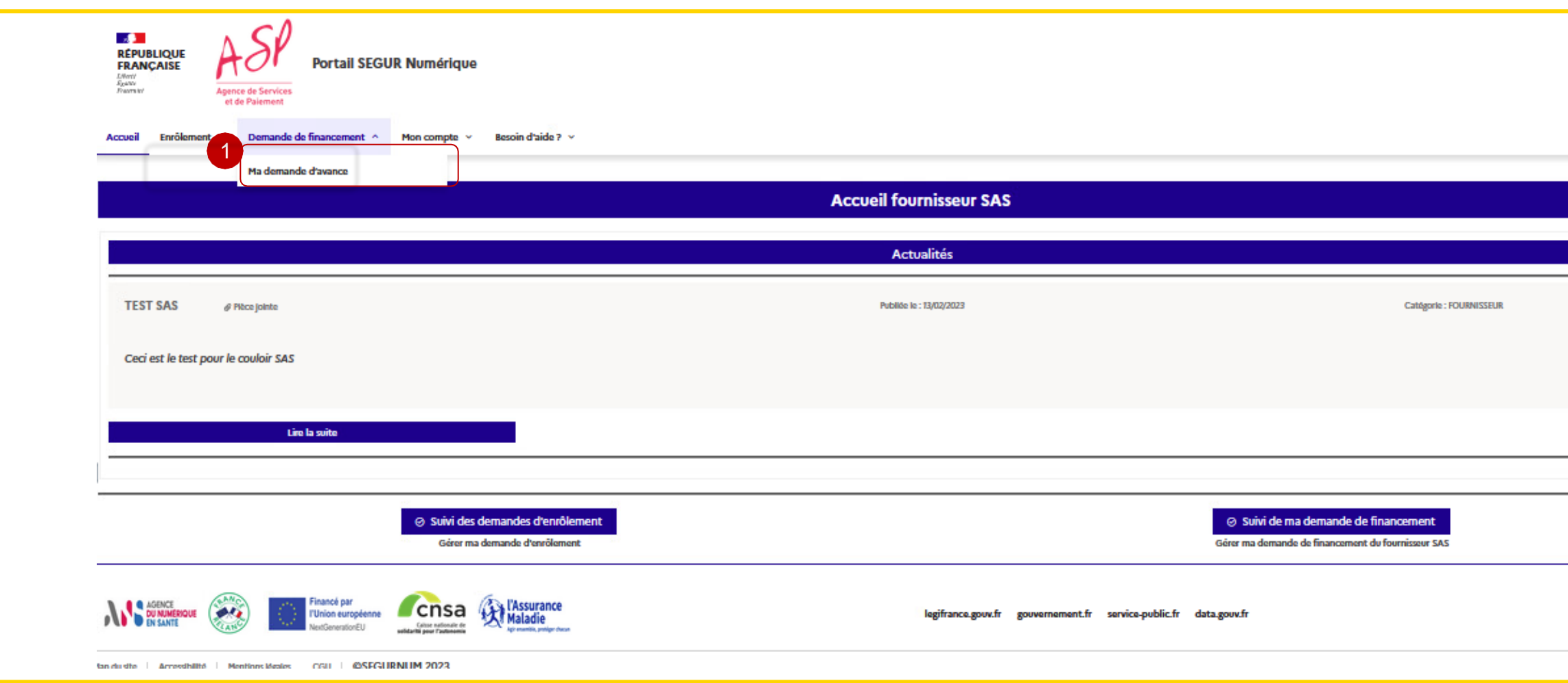

Pour déposer vos demandes de financement, cliquez sur l'onglet « **Demande de financement** » puis sur « **Ma demande d'avance** »

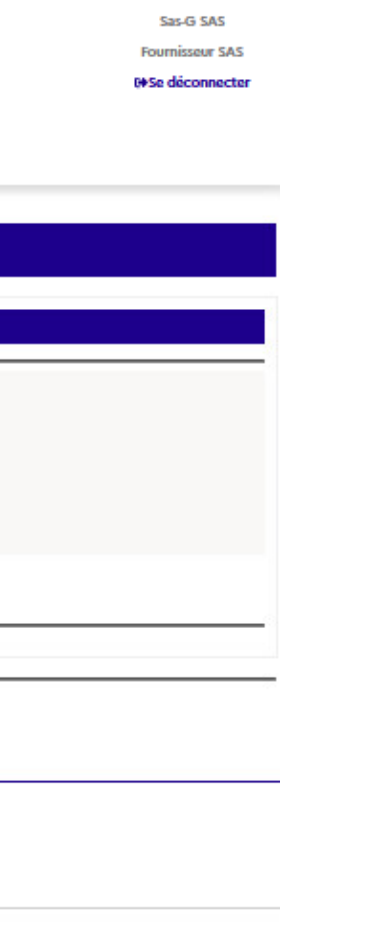

1

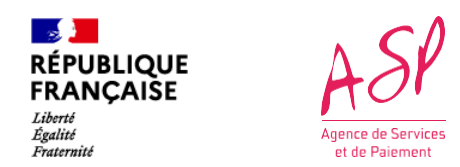

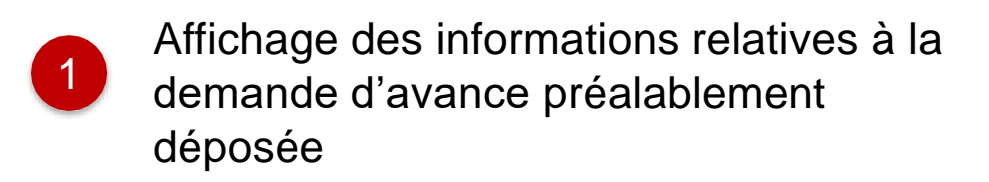

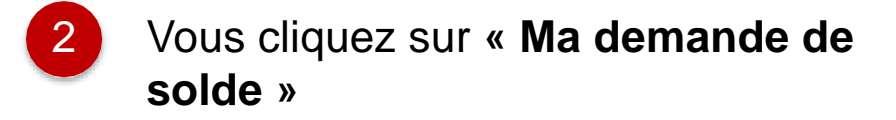

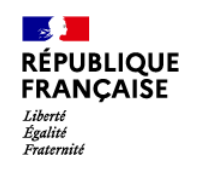

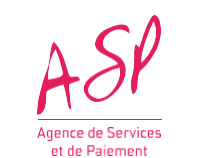

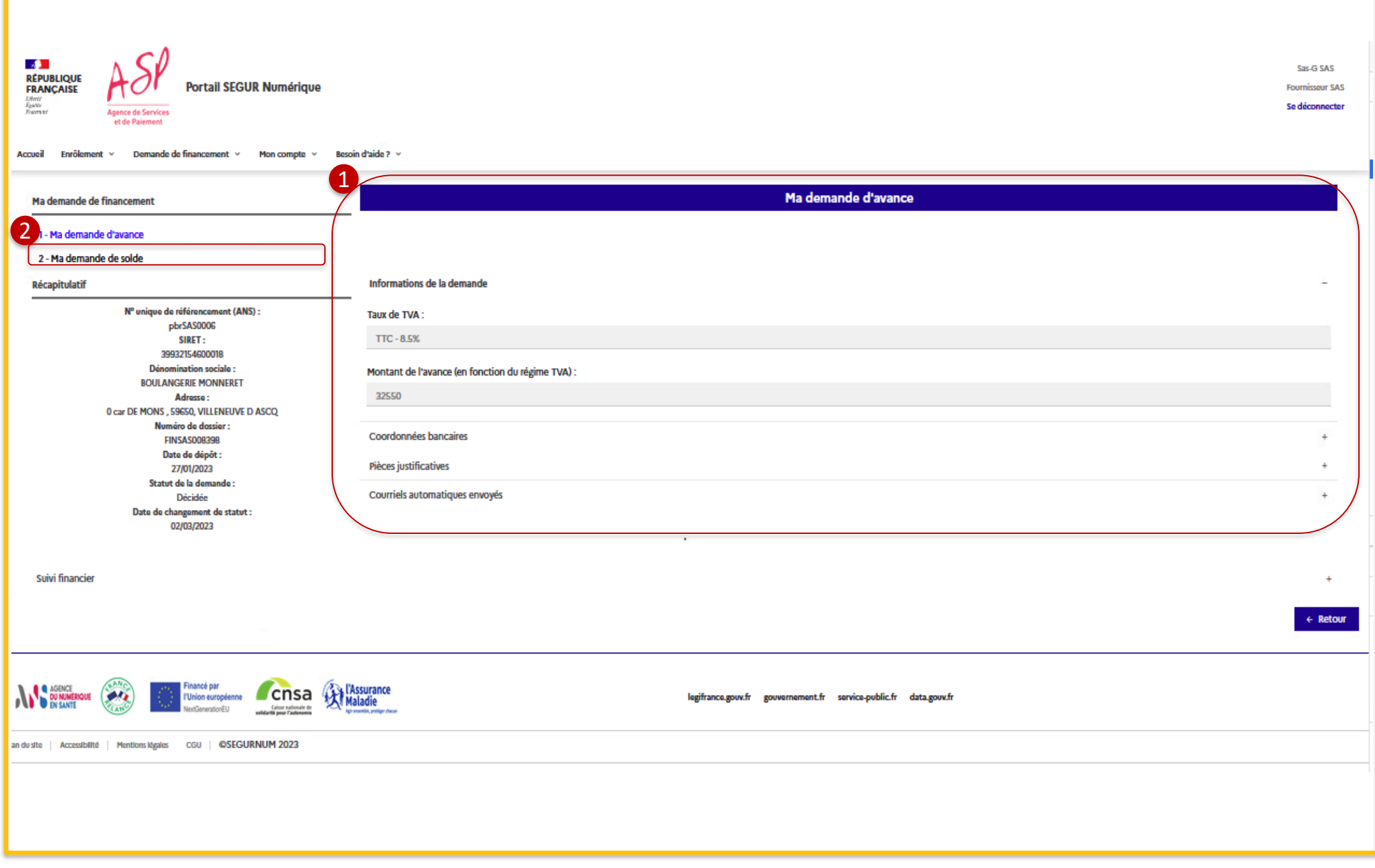

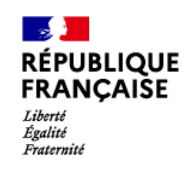

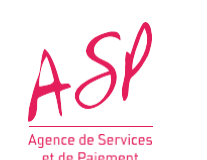

#### **2. Le dépôt d'une demande de solde**

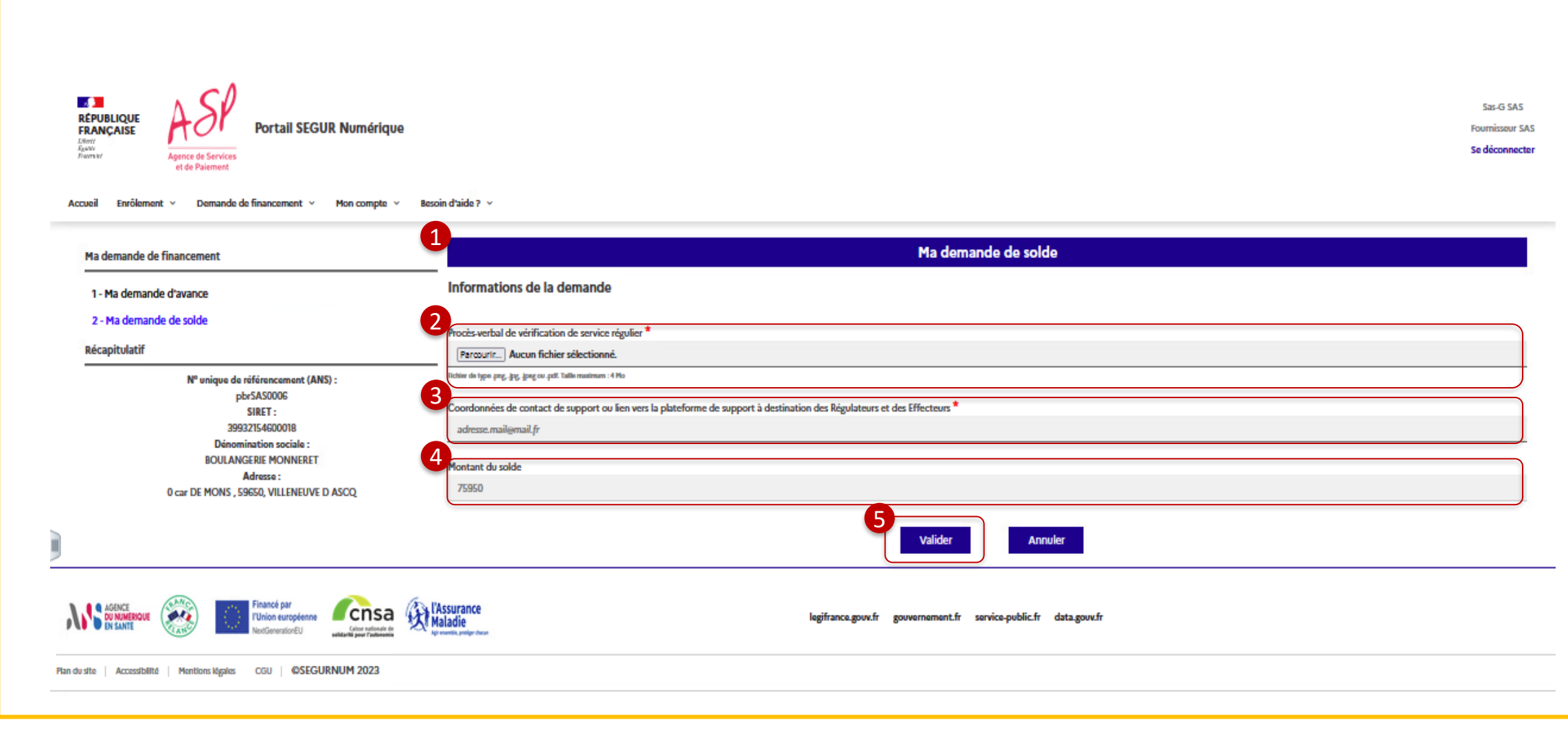

- Pour déposer votre demande de solde, vous devrez compléter un formulaire comprenant 2 champs éditables.  $\vert$  1
- 2 Vous devez joindre le **«** Procès-verbal de vérification de service régulier **»** en cliquant sur le bouton « Parcourir » 2
- Vous devez renseigner le champ **«**Coordonnées de contact de support ou lien vers la plateforme de support à destination des Régulateurs et des Effecteurs**»** 3
- **2** Le champ non éditable indique le montant du solde versé <sup>4</sup>
- 5 Vous cliquez sur le bouton « **Valider** » pour confirmer le dépôt de la demande

Vous recevrez un mail de confirmation du dépôt de la demande de solde. de solde

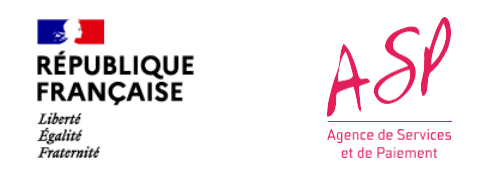

#### **Instruction de votre demande**

Une fois votre demande importée, celle-ci est visible sur votre espace au même endroit que celui du dépôt. Elle est automatiquement transmise pour instruction à un gestionnaire.

Une fois votre demande instruite, vous recevrez un mail vous informant du résultat de cette instruction, plusieurs cas sont possibles :

→ Demande **décidée** : votre demande est conforme et a été validée par le gestionnaire, le paiement de l'aide est déclenché

→ Demande « **A modifier** » / « **En attente de pièce justificative** » : votre demande nécessite une action de votre part. Un commentaire du gestionnaire vous informe de ce qui est attendu. Une fois ces modifications effectuées, votre demande est de nouveau envoyée en instruction

→ Demande **rejetée** : votre demande est non conforme et a été rejetée par le gestionnaire, le paiement n'est pas déclenché

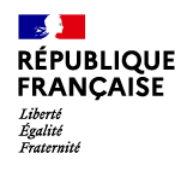

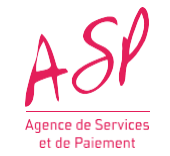

# **3. L'écran de consultation**

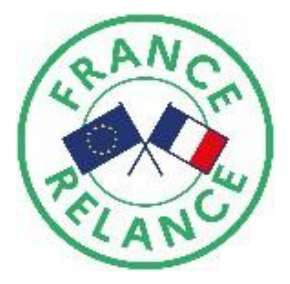

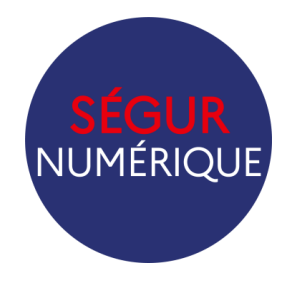

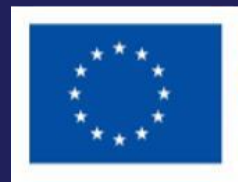

**Financé par** l'Union européenne NextGenerationEU

#### **Ecran d'accueil du portail privé**

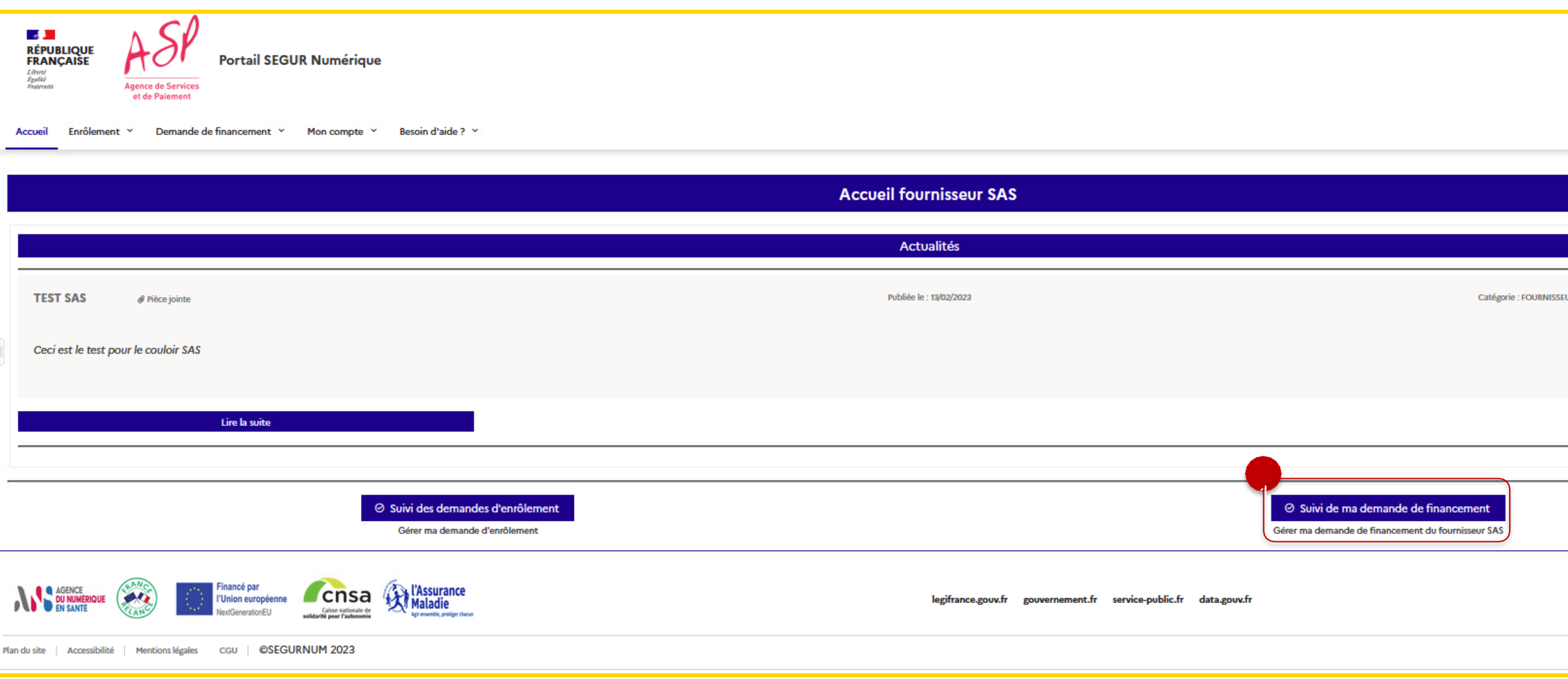

consulter vos 1 demandes de financement, cliquez sur **« Suivi de ma demande de financement » ou sur l'onglet « Demande de financement »** Pour

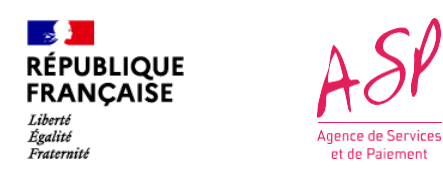

#### **3. L'écran de consultation**

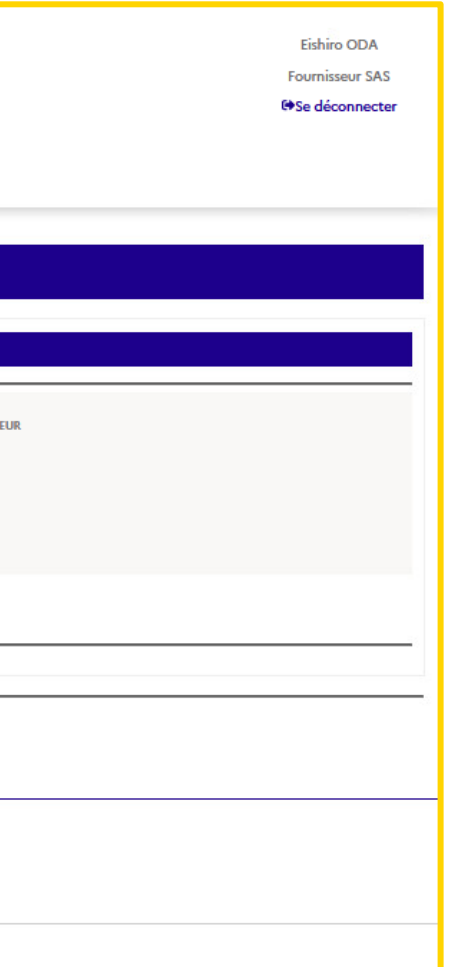

1 Vous cliquez sur **« Ma demande de solde »** pour afficher les informations relatives à votre demande de solde

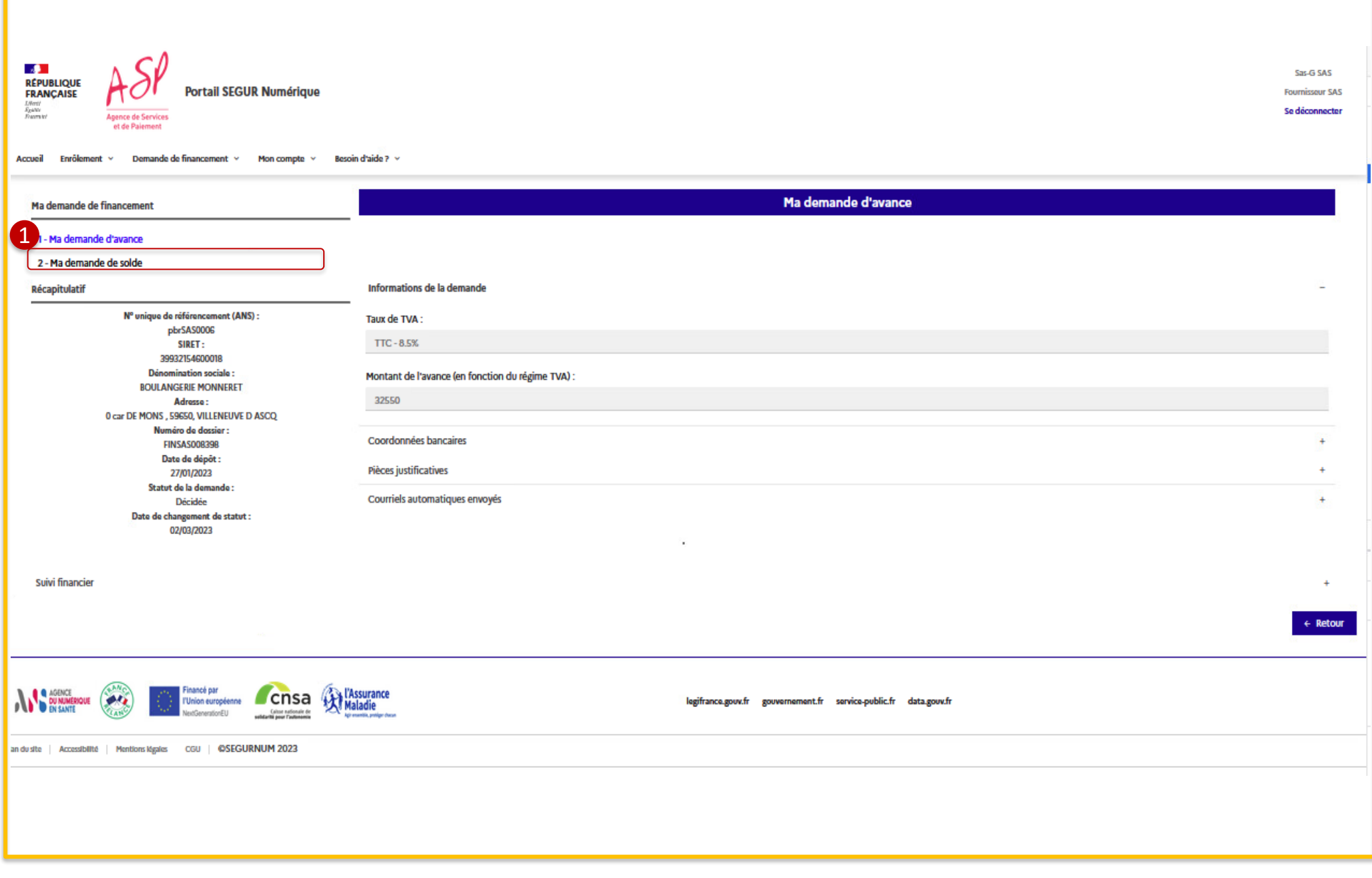

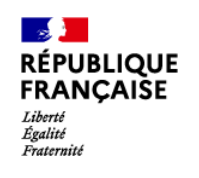

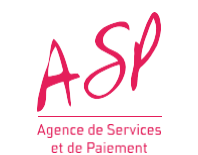

#### **3. L'écran de consultation**

1 Affichage des informations relatives à votre demande de solde

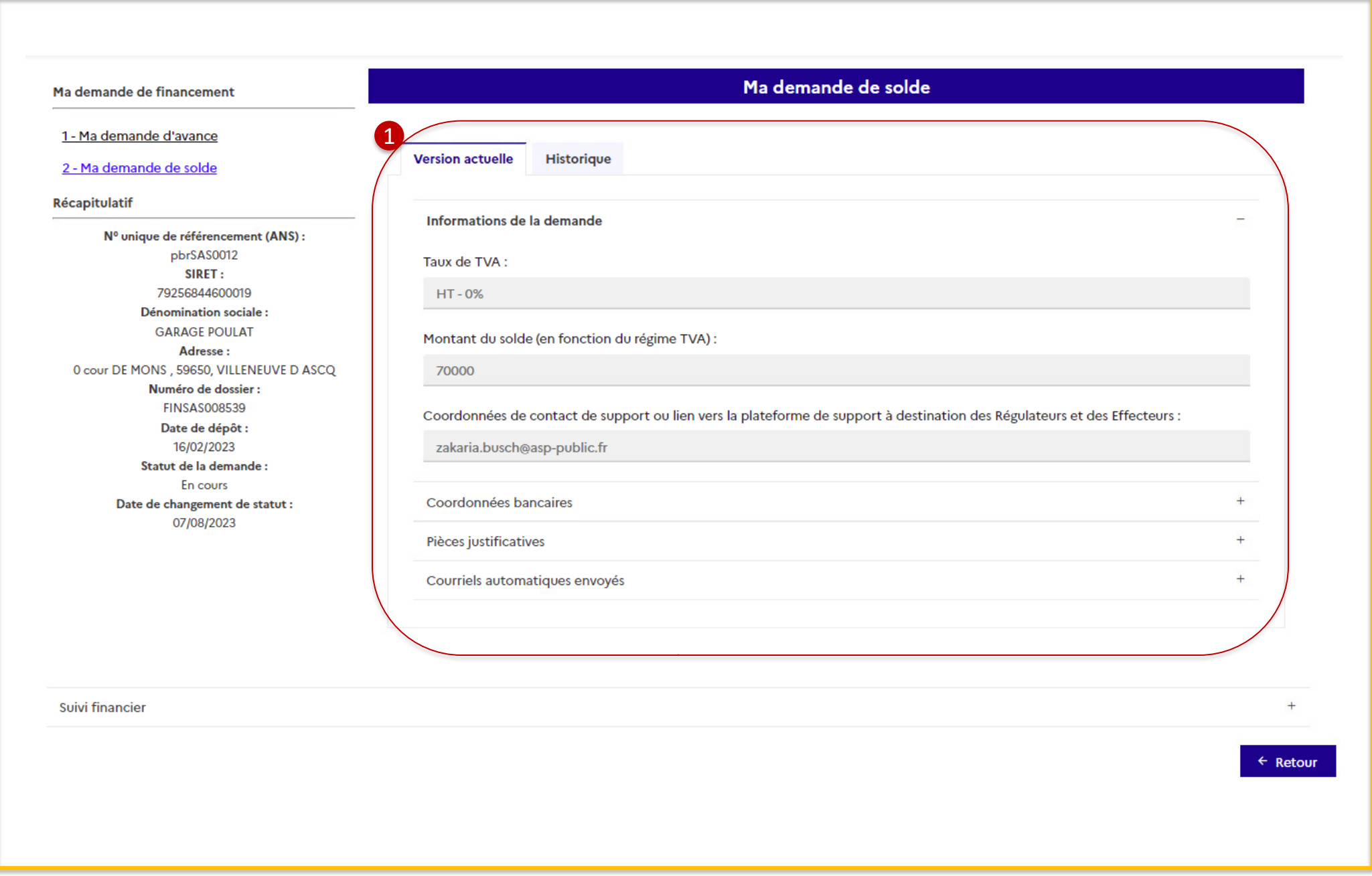

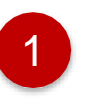

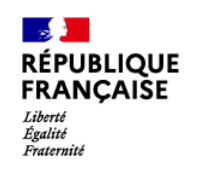

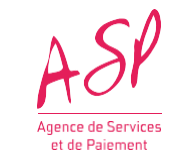

#### **3. L'écran de consultation**